Cloudera Streaming Analytics 1.6.0

# **Security**

**Date published: 2019-12-17 Date modified: 2021-12-15**

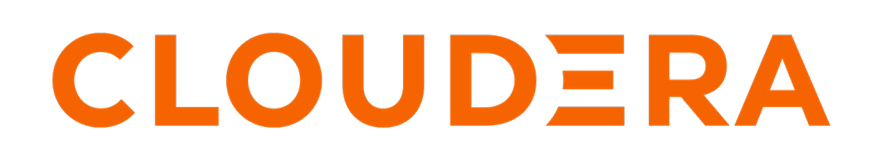

**<https://docs.cloudera.com/>**

## **Legal Notice**

© Cloudera Inc. 2024. All rights reserved.

The documentation is and contains Cloudera proprietary information protected by copyright and other intellectual property rights. No license under copyright or any other intellectual property right is granted herein.

Unless otherwise noted, scripts and sample code are licensed under the Apache License, Version 2.0.

Copyright information for Cloudera software may be found within the documentation accompanying each component in a particular release.

Cloudera software includes software from various open source or other third party projects, and may be released under the Apache Software License 2.0 ("ASLv2"), the Affero General Public License version 3 (AGPLv3), or other license terms. Other software included may be released under the terms of alternative open source licenses. Please review the license and notice files accompanying the software for additional licensing information.

Please visit the Cloudera software product page for more information on Cloudera software. For more information on Cloudera support services, please visit either the Support or Sales page. Feel free to contact us directly to discuss your specific needs.

Cloudera reserves the right to change any products at any time, and without notice. Cloudera assumes no responsibility nor liability arising from the use of products, except as expressly agreed to in writing by Cloudera.

Cloudera, Cloudera Altus, HUE, Impala, Cloudera Impala, and other Cloudera marks are registered or unregistered trademarks in the United States and other countries. All other trademarks are the property of their respective owners.

Disclaimer: EXCEPT AS EXPRESSLY PROVIDED IN A WRITTEN AGREEMENT WITH CLOUDERA, CLOUDERA DOES NOT MAKE NOR GIVE ANY REPRESENTATION, WARRANTY, NOR COVENANT OF ANY KIND, WHETHER EXPRESS OR IMPLIED, IN CONNECTION WITH CLOUDERA TECHNOLOGY OR RELATED SUPPORT PROVIDED IN CONNECTION THEREWITH. CLOUDERA DOES NOT WARRANT THAT CLOUDERA PRODUCTS NOR SOFTWARE WILL OPERATE UNINTERRUPTED NOR THAT IT WILL BE FREE FROM DEFECTS NOR ERRORS, THAT IT WILL PROTECT YOUR DATA FROM LOSS, CORRUPTION NOR UNAVAILABILITY, NOR THAT IT WILL MEET ALL OF CUSTOMER'S BUSINESS REQUIREMENTS. WITHOUT LIMITING THE FOREGOING, AND TO THE MAXIMUM EXTENT PERMITTED BY APPLICABLE LAW, CLOUDERA EXPRESSLY DISCLAIMS ANY AND ALL IMPLIED WARRANTIES, INCLUDING, BUT NOT LIMITED TO IMPLIED WARRANTIES OF MERCHANTABILITY, QUALITY, NON-INFRINGEMENT, TITLE, AND FITNESS FOR A PARTICULAR PURPOSE AND ANY REPRESENTATION, WARRANTY, OR COVENANT BASED ON COURSE OF DEALING OR USAGE IN TRADE.

# **Contents**

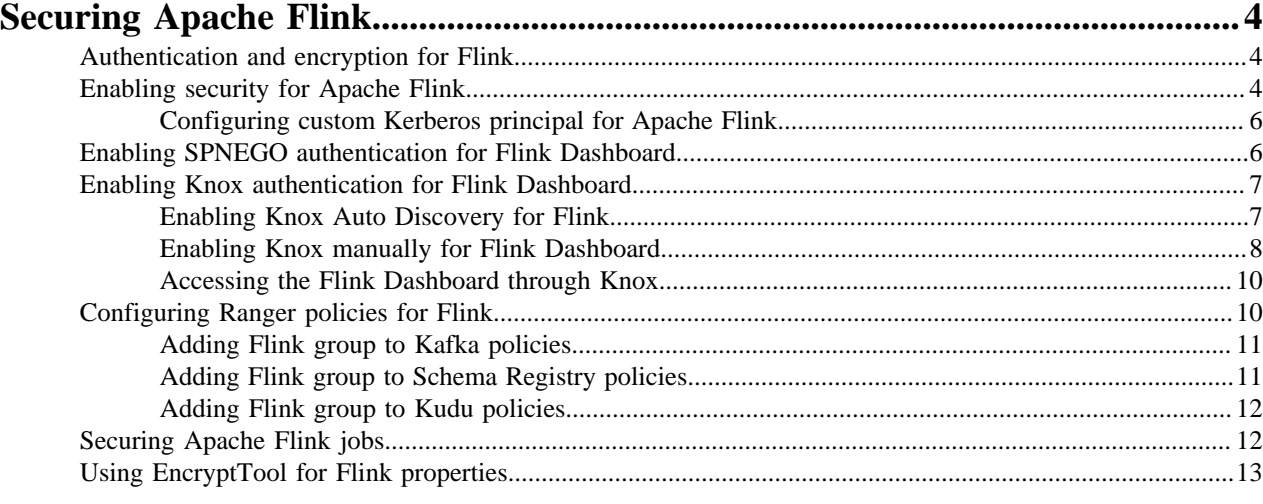

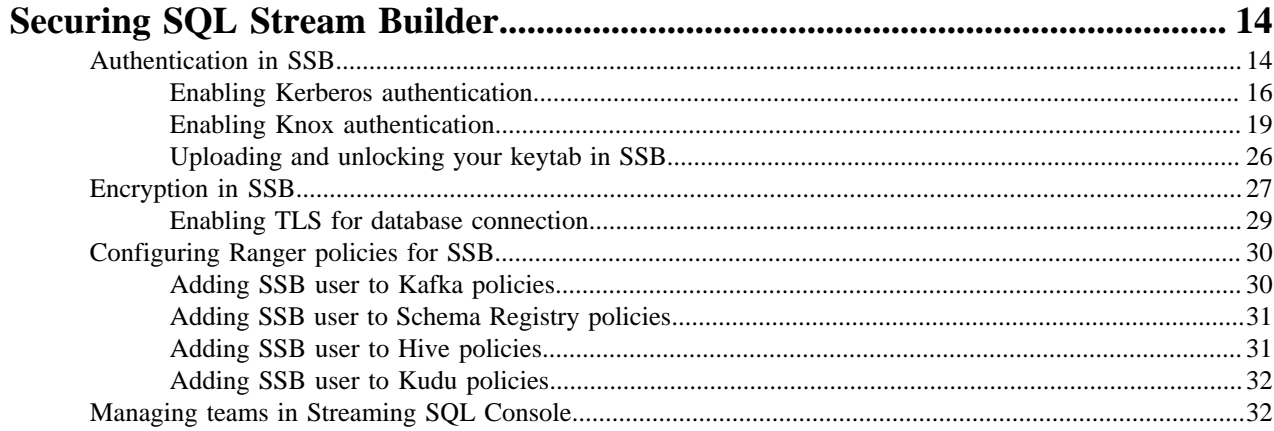

## <span id="page-3-0"></span>**Securing Apache Flink**

## <span id="page-3-1"></span>**Authentication and encryption for Flink**

You must use authentication and encryption to secure your data and data sources. You can use Kerberos and TLS/SSL authentication to secure your Flink jobs. The administrator should provide your keystore and truststore credentials for your Cloudera user.

#### **Authentication**

While meeting the security requirements for various connectors is an ongoing effort, Flink provides first-class support for Kerberos authentication only.

The primary goals of the Flink Kerberos security infrastructure are:

- to enable secure data access for jobs within a cluster through connectors (for example, Kafka)
- to authenticate to Hadoop components (for example, HDFS, HBase, Zookeeper)
- to enable secure SPNEGO for Global Dashboard access

In a production deployment scenario, streaming jobs usually run for long periods of time. Authentication is mandatory to secure data sources throughout the lifetime of a job. Kerberos keytabs do not expire in that timeframe, unlike a Hadoop delegation token or ticket cache entry. Cloudera recommends using keytabs for long-running production deployments.

#### **Encryption (TLS)**

Flink differentiates between internal and external connectivity in case of encryption.

Internal connectivity refers to all connections made between Flink processes. Because internal communication is mutually authenticated, keystore and truststore typically contain the same dedicated certificate. The certificate can use wildcard hostnames or addresses because the certificate is expected to be a shared secret and hostnames are not verified.

External connectivity refers to all connections made from the outside to Flink processes. When Flink applications are running on CDP Private Cloud Base clusters, the Flink web dashboard is accessible through the tracking URL of the YARN proxy. Depending on the security setup in YARN, the proxy itself can enforce authentication (SPNEGO) and encryption (TLS) already for YARN jobs. This can be sufficient when CDP perimeter is protected by a firewall from external user access. If there is no such protection available, additional TLS configuration is required to protect REST endpoints with TLS.

For more information, see the Apache Flink [documentation](https://ci.apache.org/projects/flink/flink-docs-release-1.12/deployment/security/security-ssl.html#example-ssl-setup-standalone-and-kubernetes).

## <span id="page-3-2"></span>**Enabling security for Apache Flink**

Since Flink is essentially just a YARN application, you mainly need to configure service level security settings for the Flink Dashboard and Gateway in Cloudera Manager. You can configure security during the installation or later in the Configuration menu for Flink.

#### **Kerberos**

Kerberos authentication can be enabled for Flink by simply checking the corresponding checkbox in the service wizard while adding the service or later in the service configuration page in Cloudera Manager. The service wizard in Cloudera Manager enables the Kerberos service, and no further action is required to be able to use the authentication with Flink.

For more information about enabling Kerberos authentication using the service wizard, see the Cloudera Manager [documentation](https://docs.cloudera.com/cdp-private-cloud-base/7.1.7/security-kerberos-authentication/topics/cm-security-kerberos-enabling-step4-kerberos-wizard.html).

#### **TLS encryption**

If AutoTLS is enabled on the cluster, the TLS-related configuration fields are auto-populated for the Flink Dashboard and Gateway. You can set  $\{[CM\_AUTO_TLS]\}$  as value for the security properties when using AutoTLS in Cloudera Manager. If AutoTLS is not used, the settings have to be configured manually.

#### **Before you begin**

Ensure that you have set up TLS for Cloudera Manager:

- Generate TLS certificates
- Configure TLS for Admin Console and Agents
- Enable server certificate verification on Agents
- Configure agent certificate authentication
- Configure agent certificate authentication

#### **Procedure**

- **1.** Click Flink service on your Cluster.
- **2.** Click the Configuration tab.
- **3.** Select Category > Security. All the security related properties are displayed.
- **4.** Edit the security properties according to the cluster configuration.

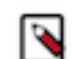

**Note:** You need to provide the keystore and truststore information for the Flink Dashboard and the Gateway as well.

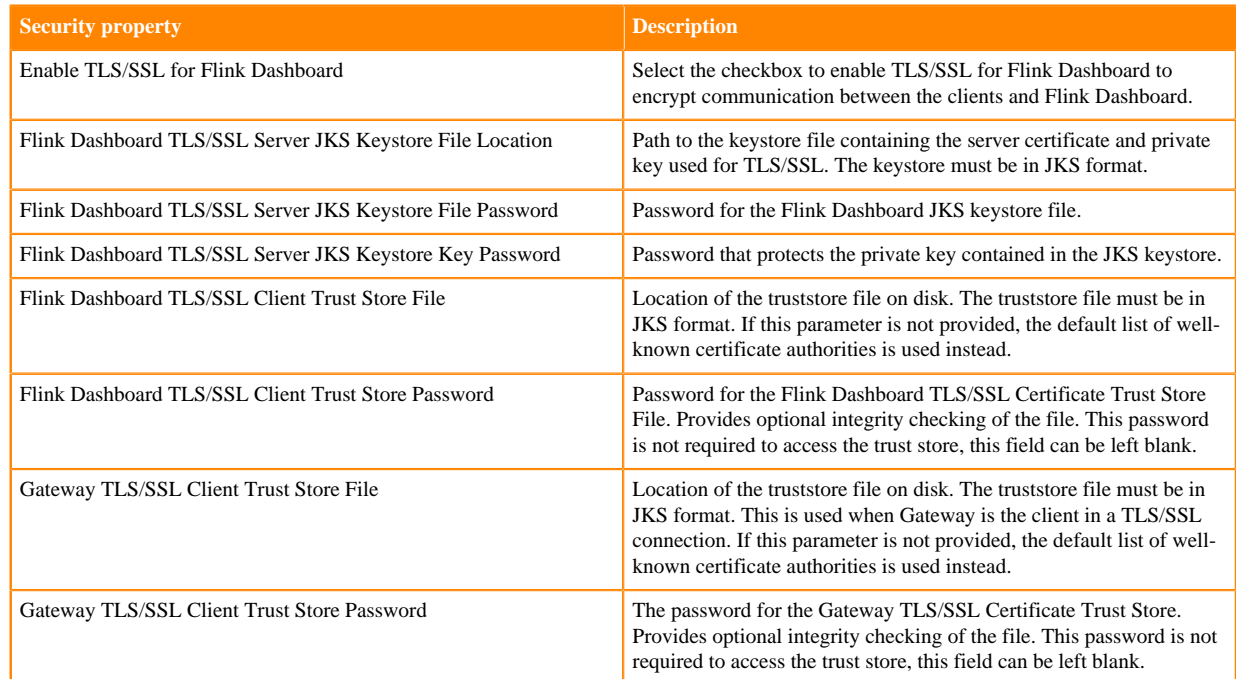

#### **5.** Click Save Changes.

#### **Related Information**

[Secure Tutorial](https://github.com/cloudera/flink-tutorials/tree/master/flink-secure-tutorial#flink-application-tutorial-for-secured-cdp-data-center-clusters)

## <span id="page-5-0"></span>**Configuring custom Kerberos principal for Apache Flink**

The Kerberos principal for Flink is configured by default to use the same service principal as the default process user. However, you can change the default setting by providing a custom principal in Cloudera Manager.

#### **About this task**

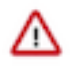

**Important:** Cloudera Manager configures CDP services to use the default Kerberos principal names. Cloudera recommends that you do not change the default Kerberos principal names. If it is unavoidable to do so, contact Cloudera Professional Services because it requires extensive additional custom configuration.

#### **Procedure**

- **1.** Go to your Cluster in Cloudera Manager.
- **2.** Select Flink from the list of services.
- **3.** Go to the Configuration tab.
- **4.** Search for the Kerberos principal by entering kerberos in the search field.
- **5.** Provide a custom name to the Kerberos Principal property.
- **6.** Click Save Changes.
- **7.** Click Actions > Restart next to the Flink service name to restart the service.

## <span id="page-5-1"></span>**Enabling SPNEGO authentication for Flink Dashboard**

You must manually configure the SPNEGO authentication for Flink Dashboard in Cloudera Manager to enable secure access for users as by default the authentication is turned off.

#### **Enabling SPNEGO authentication for Flink Dashboard**

- **1.** Go to your cluster in Cloudera Manager.
- **2.** Select Flink from the list of services.
- **3.** Select the Configuration tab.
- **4.** Filter to Scope > Flink Dashboard.
- **5.** Search for Use SPNEGO Authentication.
- **6.** Select the checkbox to enable SPNEGO authentication for Flink Dashboard.
- **7.** Click Save Changes.

You need to restart the Flink service to finalize the configuration.

**8.** Click on Actions > Restart next to the Flink service name.

#### **Providing user credentials for flink list**

The Flink CLI uses the Flink Dashboard when you use the flink list command. In this case, the Flink CLI connects to the Flink Dashboard and lists the running and scheduled applications. The connection between the CLI and Dashboard requires user credentials for the SPNEGO authentication.

The following methods can be used to provide the user credentials:

- You can use the kinit command and the custom ticket cache file:
	- **1.** Connect to your host using ssh.

ssh root@<your\_hostname>

You are prompted to provide your password.

**2.** Run the kinit command to obtain a valid TGT.

kinit <your\_principal>

In this case, the flink list command reads the TGT from the default ticket cache file of the user.

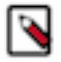

**Note:** When you need to use custom ticket cache file, you must set the path of the cache directory:

KRB5CCNAME=/path/to/custom/ticket/cache

- You can provide the keytab file and login principals directly to the flink list command:
	- **1.** Connect to your host using ssh.

ssh root@<your hostname>

You are prompted to provide your password.

**2.** Run the flink list command using your keytab information:

```
flink list -yD security.kerberos.login.keytab=<your keytab file name>
yD security.kerberos.login.principal=<your_principal>
```
## <span id="page-6-0"></span>**Enabling Knox authentication for Flink Dashboard**

You can use Knox authentication for Flink Dashboard to provide integration with customer Single Sign-On (SSO) solutions. Knox uses Kerberos (SPNEGO) to strongly authenticate itself towards the services.

Before you begin

- Install and configure Knox on your cluster. For more information, see the [Installing Apache Knox](https://docs.cloudera.com/cdp-private-cloud-base/7.1.7/knox-authentication/topics/cdpdc-knox-install.html) documentation.
- Enable Kerberos authentication for Flink and the Flink Dashboard. For more information, see [Enabling security](https://docs.cloudera.com/csa/1.6.0/security/topics/csa-enable-security.html) [for Apache Flink](https://docs.cloudera.com/csa/1.6.0/security/topics/csa-enable-security.html) and [Enabling SPENGO authentication for Flink Dashboard](https://docs.cloudera.com/csa/1.6.0/security/topics/csa-flink-dashboard-spnego.html) sections.

#### <span id="page-6-1"></span>**Enabling Knox Auto Discovery for Flink**

The Auto Discovery feature of Knox is supported for Flink in CDP Private Cloud Base 7.1.7. This means that you only need to enable the Knox Auto Discovery feature for Flink, and Cloudera Manager provides and manages all the required service definition files.

#### **Procedure**

- **1.** Go to your cluster in Cloudera Manager.
- **2.** Select SQL Stream Builder from the list of services.
- **3.** Click Configuration.
- **4.** Search for flink in the Search field.

The Enable Auto Discovery (cdp-proxy) - Flink property is listed.

- **5.** Check the Auto Discovery (cdp-proxy) property box for the Enable Auto Discovery (cdp-proxy) Flink property.
- **6.** Click on Save changes

The Refresh needed indicator appears beside the Knox service name.

**7.** Refresh Knox.

#### **Results**

Knox is enabled for the Flink Dashboard.

**What to do next** Complete the steps in *Accessing the Flink Dashboard through Knox* section to open the Flink Dashboard. **Related Information** [Accessing the Flink Dashboard through Knox](https://docs.cloudera.com/csa/1.6.0/security/topics/csa-flink-knox-access-dashboard.html)

### <span id="page-7-0"></span>**Enabling Knox manually for Flink Dashboard**

When using Flink on CDP Private Cloud Base 7.1.6, the Auto Discovery feature of Knox is not supported for Flink. This means you must manually configure Knox by adding the Flink Dashboard as a custom service to the cdp-proxy configuration, and then creating the Flink Dashboard service definitions in Knox.

The Auto Discovery for Knox service is not yet available for the Flink Dashboard. This means you must manually configure Knox with the following steps:

#### **Adding Flink Dashboard to Knox Topology Management**

- **1.** Go to your cluster in Cloudera Manager.
- **2.** Select Knox from the list of services.
- **3.** Select Knox Gateway Home.
- **4.** Open the General Proxy Information.
- **5.** Click Admin UI URL.

You are redirected to the Knox Manager page.

- **6.** Click Service Definitions under Resource Types.
- **7.** Click on the plus icon to add the Flink service definitions.

The Create a New Service Definition window appears.

**Create a New Service Definition** 

 $\times$ 

At a minimum you must modify the service's name and role attributes!

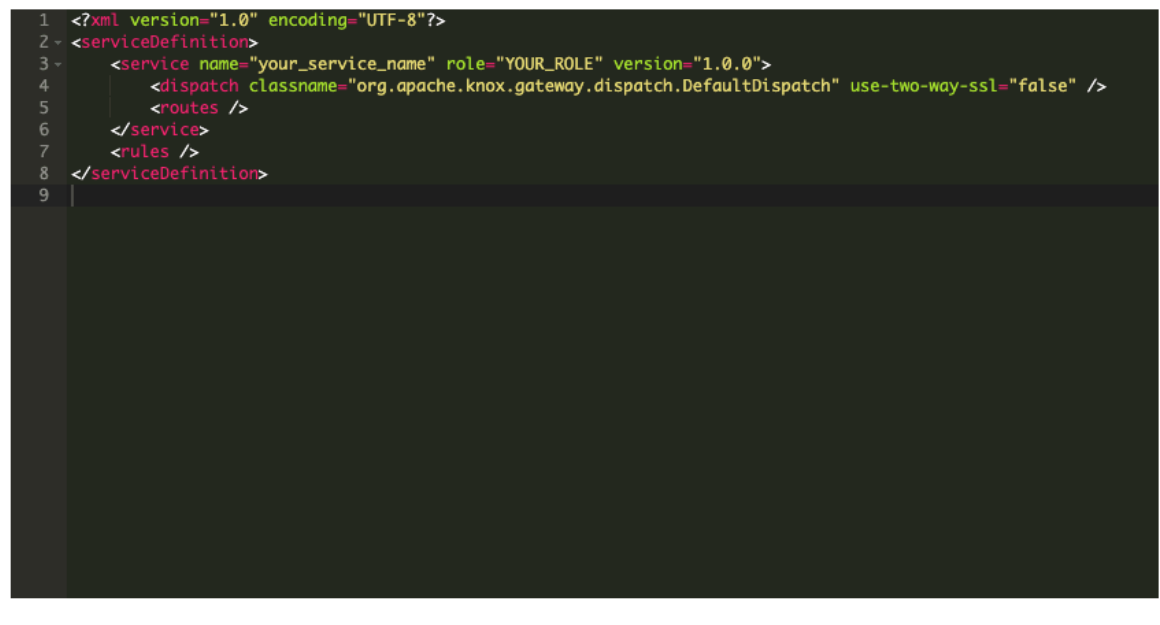

Cancel

- **8.** Delete the default text from the window.
- **9.** Create the service definitions for Flink.
	- **a.** Copy the following XML entry for the FLINK service definition:

```
<?xml version="1.0" encoding="UTF-8"?>
<serviceDefinitions>
    <serviceDefinition>
       <service name="flink" role="FLINK" version="1.14.0">
          <dispatch classname="org.apache.knox.gateway.dispatch.Configu
rableDispatch" use-two-way-ssl="false">
             <param>
                 <name>responseExcludeHeaders</name>
                 <value>CONTENT-LENGTH,Www-Authenticate</value>
             </param>
          </dispatch>
          <metadata>
             <context>/flink/</context>
             <description>The Flink Dashboard acts as a single UI for all
  the Flink jobs running on the YARN cluster.</description>
             <shortDesc>Flink Dashboard</shortDesc>
             <type>UI</type>
          </metadata>
          <routes>
             <route path="/flink/"/>
             <route path="/flink/**"/>
             <route path="/flink/**?**"/>
             <route path="/flink/jobs/overview">
                 <rewrite apply="FLINK/flink/outbound/json" to="response
.body" / >
             </route>
          </routes>
       </service>
       <rules>
          <rule name="FLINK/flink/inbound/root" pattern="*://*:*/**/flink
/">
              <rewrite template="{$serviceUrl[FLINK]}/"/>
          </rule>
          <rule name="FLINK/flink/inbound/path" pattern="*://*:*/**/flin
k/\{\star\star\}">
              <rewrite template="{$serviceUrl[FLINK]}/{**}"/>
         \langlerule>
          <rule name="FLINK/flink/inbound/query" pattern="*://*:*/**/fl
ink/{\rhoath=**}?\{**\}">
              <rewrite template="{$serviceUrl[FLINK]}/{path=**}?{**}"/>
         \langlerule>
          <rule dir="OUT" name="FLINK/flink/outbound/links">
              <match pattern="*://*:*/proxy/{**}"/>
              <rewrite template="{$frontend[url]}/yarnuiv2/proxy/{**}/"/>
         \langlerule>
          <filter name="FLINK/flink/outbound/json">
              <content type="*/json">
                 <apply path="$.jobs[*].cluster.url" rule="FLINK/flink/o
utbound/links"/>
              </content>
          </filter>
       </rules>
    </serviceDefinition>
</serviceDefinitions>
```
**b.** Paste it to the New Service Definition window.

**c.** Click Ok.

In the list of Service definitions, you should be able to see the Flink service definition.

#### **Adding Flink Dashboard to Knox Topology Management**

- **1.** Go to your cluster in Cloudera Manager.
- **2.** Click on Knox from the list of Services.
- **3.** Select Configuration.
- **4.** Search for Knox Simplified Topology Management.
- **5.** Add the following entry to the Knox Simplified Topology Management cdp-proxy:

FLINK:url=https://<your\_hostname>:18211

**6.** Click on Save changes.

The Refresh needed indicator appears beside the Knox service name.

**7.** Refresh Knox.

After manually configuring the Knox serivce for Flink, you can reach the Flink Dashboard by completing the steps in *Accessing the Flink Dashboard through Knox* section.

#### <span id="page-9-0"></span>**Accessing the Flink Dashboard through Knox**

After enabling Knox authentication either manually or using the Auto Discovery feature, you can only reach the Flink Dashboard page through the Knox Gateway.

#### **Procedure**

- **1.** Go to your cluster in Cloudera Manager.
- **2.** Click on Knox from the list of Services.
- **3.** Select Knox Gateway Home.

You will be prompted to provide your username and password.

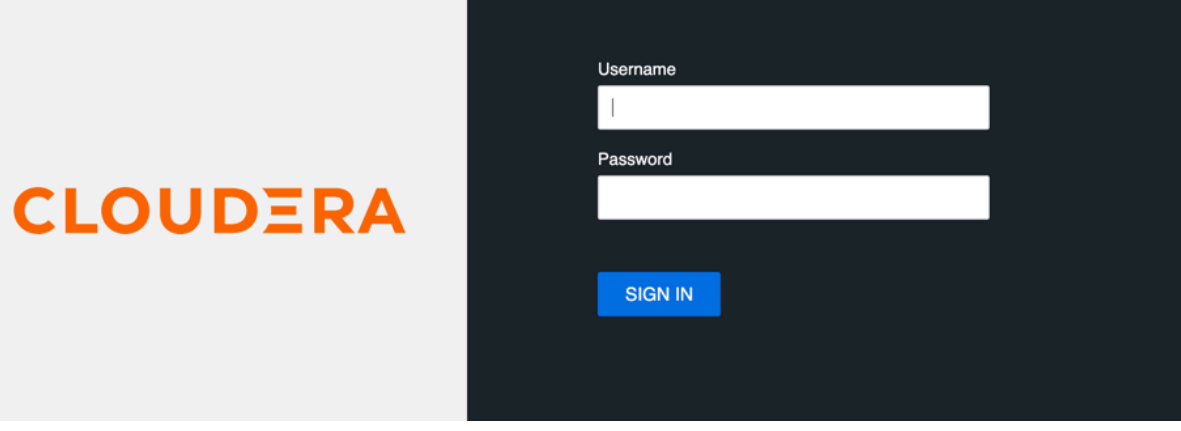

- **4.** Click cdp-proxy under Topologies. Flink Dashboard should be listed under the cdp-proxy.
- **5.** Click on Flink Dashboard. You are redirected to the Flink Dashboard page.

## <span id="page-9-1"></span>**Configuring Ranger policies for Flink**

You must add Flink users to the Ranger policies that are used by Kafka, Schema Registry, and Kudu to provide access to topics, schemas and tables provided by the components.

Before you begin

Install Apache Ranger on your cluster. For more information, see the [Production Installation](https://docs.cloudera.com/cdp-private-cloud-base/7.1.7/installation/topics/cdpdc-prod-installation.html) documentation.

You can reach the Ranger User Interface through Cloudera Manager:

- **1.** Go to your cluster in Cloudera Manager.
- **2.** Select Ranger from the list of services.
- **3.** Click on Ranger Admin Web UI.

You are redirected to the Ranger Service Manager.

You need to create a Flink user group, and add the Flink users to set the required permissions in a group level:

- **1.** Create a Flink user group in the Ranger Service Manager.
	- **a.** Click Settings > Users/Groups/Roles.
	- **b.** Select Groups tab.
	- **c.** Clink on Add New Group.
	- **d.** Provide a Name to the group and a Description.
	- **e.** Click Save.
- **2.** Add new users to the Flink group.
	- **a.** Click Settings > Users/Groups/Roles.
	- **b.** Select Users tab.
	- **c.** Clink on Add New User.
	- **d.** Provide the basic information about the user.
	- **e.** Select a Role to the user.
	- **f.** Select the created Flink group.
	- **g.** Click Save.

## <span id="page-10-0"></span>**Adding Flink group to Kafka policies**

You must add the Flink group to the following policies:

- all-consumergroup
- all-topic
- **1.** Select cm\_kafka from the Service Manager home page on the Ranger Admin Web UI.

You are redirected to the list of Kafka policies page.

- **2.** Click on the edit button of the all-consumergroup policy.
- **3.** Add the Flink group to the Select Group field under the Allow Conditions setting.
- **4.** Click Save.

You are redirected to the list of Kafka policies page

- **5.** Click on + More… to check if the Flink group is listed under the Groups for the consumergroup policy.
- **6.** Add the Flink user to the following policy with the above steps as well:
	- all-topic

## <span id="page-10-1"></span>**Adding Flink group to Schema Registry policies**

You must add the Flink group to the following policy:

- all-schema-group, schema-metadata, schema-branch, schema-version
- **1.** Select cm\_schema-registry from the Service Manager home page on the Ranger Admin Web UI.

You are redirected to the list of Schema Registry policies page.

- **2.** Click on the edit button of the all-schema-group, schema-metadata, schema-branch, schema-version policy.
- **3.** Add the Flink user to the Select Group field under the Allow Conditions setting.

**4.** Click Save.

You are redirected to the list of Schema Registry policies page.

**5.** Click on + More… to check if the Flink group is listed under the Groups for the schema-group, schema-metadata, schema-branch, schema-version policy.

#### <span id="page-11-0"></span>**Adding Flink group to Kudu policies**

You must create a policy to grant access to Kudu tables for the Flink group.

**1.** Select cm\_kudu from the Service Manager home page on the Ranger Admin Web UI.

You are redirected to the Create Policy page.

- **2.** Click on Add New Policy.
- **3.** Provide a name to the Policy Name field.
- **4.** Provide a prefix for the Databases you want to add to the policy or type *\** to select all.
- **5.** Provide a prefix for the table you want to add to the policy or type *\** to select all.
- **6.** Provide a prefix for the column you want to add to the policy or type *\** to select all.
- **7.** Add the Flink user to the Select User field under the Allow Conditions setting.
- **8.** Click on the plus icon to Add Permissions to the Permissions field.
- **9.** Click on the specific permissions or Select All.
- **10.** Click on Add at the bottom of the page.

You are redirected to the list of Kudu policies page where the created policy should be listed.

**11.** Click on + More… to check if the Flink group is listed under the Groups for the created policy.

## <span id="page-11-1"></span>**Securing Apache Flink jobs**

Submitting Flink jobs in a secure environment requires every security parameter for authentication, authorization and other connector related security settings. You should prepare your keystore and keytab files for Flink and for also the chosen connector component.

The following example shows the security parameters that are needed to submit a Flink job:

```
flink run -d -p 2 \setminus-yD security.kerberos.login.keytab=test.keytab \
-yD security.kerberos.login.principal=test \
-yD security.ssl.internal.enabled=true \
-yD security.ssl.internal.keystore=keystore.jks \
-yD security.ssl.internal.key-password=`cat pwd.txt` \
-yD security.ssl.internal.keystore-password=`cat pwd.txt` \
-yD security.ssl.internal.truststore=keystore.jks \
-yD security.ssl.internal.truststore-password=`cat pwd.txt` \
-yt keystore.jks \
flink-secure-tutorial-1.0-SNAPSHOT.jar \
--kafkaTopic flink \
--hdfsOutput hdfs:///tmp/flink-secure-tutorial \
--kafka.bootstrap.servers <broker host>:9093 \
--kafka.security.protocol SASL_SSL \
--kafka.sasl.kerberos.service.name kafka \
--kafka.ssl.truststore.location /etc/cdep-ssl-conf/CA_STANDARD/truststore
.jks
```
The Kerberos and TLS properties are user specific parameters. Generally the cluster administrator provides the Kerberos keytab and TLS certificate to the user. In case you did not receive the keytab and keystore file from the administrator, you can use the following commands:

> ktutil ktutil: add\_entry -password -p test -k 1 -e des3-cbc-sha1

```
Password for test@:
ktutil: wkt test.keytab
ktutil: quit
keytool -genkeypair -alias flink.internal -keystore keystore.jks -dname "CN=
flink.internal" -storepass `cat pwd.txt` -keyalg RSA -keysize 4096 -storetyp
e PKCS12
```
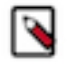

**Note:** The keytool can be accessed at /usr/java/default/bin/keytool if the JAVA\_HOME is not set globally on the host.

The full explanation of the properties used in the example can be found in the Secure Tutorial. It also includes how to enable security features step-by-step for Flink applications that are running on secured CDP Private Cloud Base environments.

**Related Information**

[Secure Tutorial](https://github.com/cloudera/flink-tutorials/tree/master/flink-secure-tutorial#flink-application-tutorial-for-secured-cdp-data-center-clusters)

## <span id="page-12-0"></span>**Using EncryptTool for Flink properties**

Cloudera Streaming Analytics offers EncryptTool to further protect your user information and configurations when communicating with Flink using the command line. After generating a master key to the user, you need to manually encrypt the parameters and Flink automatically decrypts the protected values. You also must enable EncryptTool protection in the configuration file for Flink.

#### **About this task**

In addition to the functionality provided by the vanilla version of Apache Flink, CSA includes a solution to protect for sensitive properties in the configuration file and the dynamic properties. This way passwords in clear text to Flink can be avoided.

There are two actions available through the flink-encrypt-tool command line client to use the EncryptTool:

- generate-key: generating master key per user. The master key is saved to an arbitrary filesystem location specified by the user, by default to the HDFS home folder of the user. It is the responsibility to protect the privileges of the key, so that it is only accessible by them. EncryptTool assumes that all sensitive properties are protected using the same key in a single configuration file.
- encrypt: encrypting configuration property. The configuration properties have to be manually encrypted and updated in the configuration file or supplied in encrypted format via dynamic properties.

Flink automatically decrypts the values based on the configuration object during runtime with the privileges of the user that has submitted the Flink job, so the visibility of the key has to be set up accordingly.

Users can override the default key location by setting the following property in the flink-conf.yaml:

```
security.encrypt-tool.key.location:
hdfs:///user/alice/myencryptionkey
```
In order for the flink-encrypt-tool to use the modified configuration file, one can set the following environment variable: export FLINK\_CONF\_DIR=/path/to/modified-flink-conf-dir

#### **Procedure**

- **1.** Generate master key using generate-key action.
- **2.** Define a secure location for the master key.
- **3.** Use encrypt action to get the encrypted value for each sensitive key.
- **4.** Update the configuration.

#### **What to do next**

Once the encryption of each property is performed and saved also set the following flag to indicate that the configuration encryption is enabled: security.encrypt-tool.enabled: true

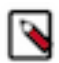

### **Note:**

Currently the tool only supports all or nothing protection. This means that once it is enabled, the following configuration values have to be encrypted if specified:

- security.ssl.internal.truststore-password
- security.ssl.internal.keystore-password
- security.ssl.internal.key-password
- security.ssl.truststore-password
- security.ssl.keystore-password
- security.ssl.key-password
- security.ssl.rest.truststore-password
- security.ssl.rest.keystore-password
- security.ssl.rest.key-password

## <span id="page-13-0"></span>**Securing SQL Stream Builder**

## <span id="page-13-1"></span>**Authentication in SSB**

You can authenticate users to access the Streaming SQL Console using Kerberos or Knox authentication.

On an unsecured cluster, you need to register a new account to access the SSB Console. Provide your Name, Username and Password to create an account.

Streaming SQL Console

# **Register A New Account**

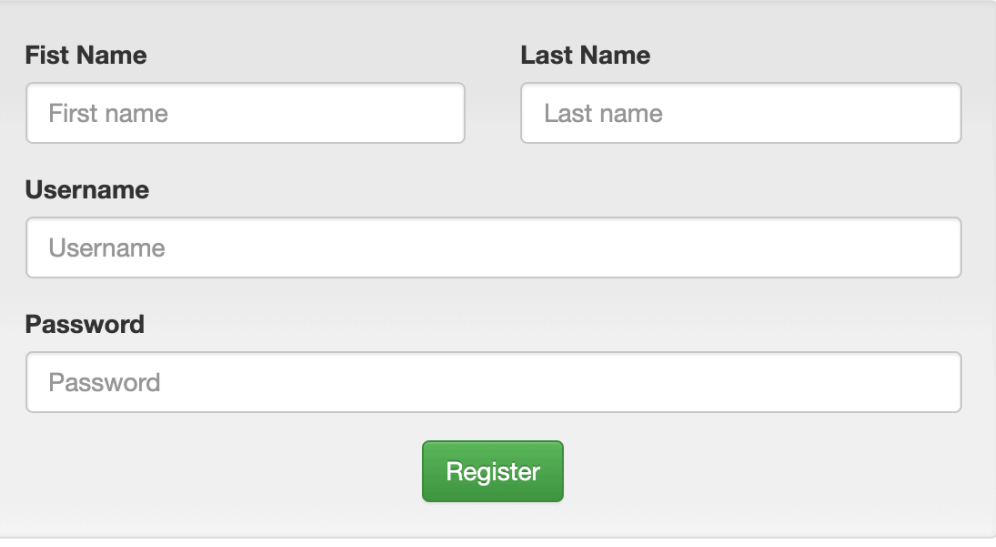

Already have an account? Login

After creating an account, you can log in to the Streaming SQL Console by providing the registered Username and Password.

Streaming SQL Console

# **Log Into Your Account**

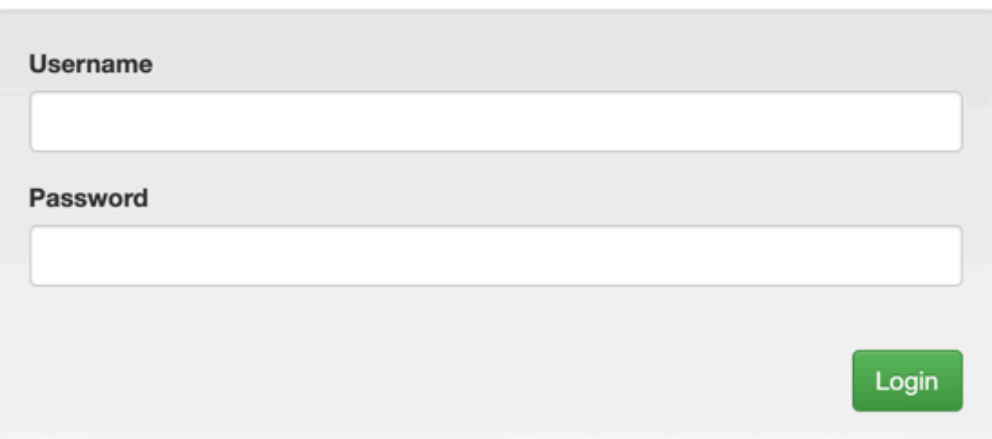

New to Streaming SQL Console? Create an account!

Forgot Password? Talk to your administrator!

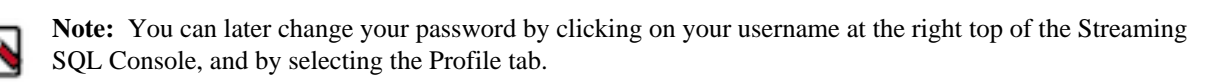

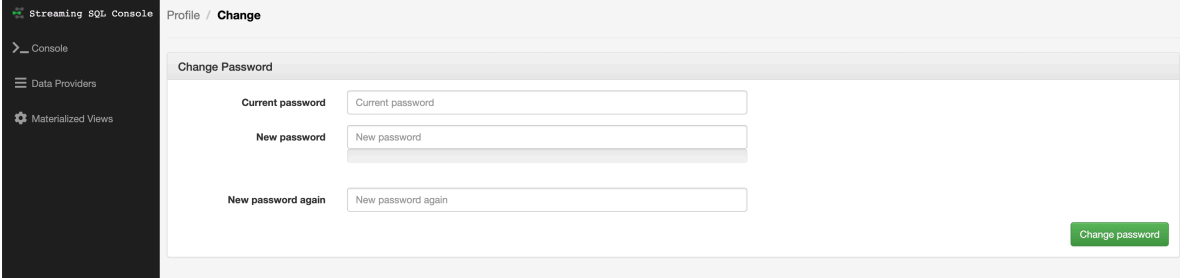

## <span id="page-15-0"></span>**Enabling Kerberos authentication**

You need to enable Kerberos authentication in Cloudera Manager as well as directly for your browser to securely reach the Streaming SQL Console, and to use Knox authentication.

When Kerberos authentication is set up for SSB, and an unauthorized user wants to reach the Streaming SQL Console, the following error message appears:

Streaming SQL Console

# Forbidden

You don't have the permission to access the requested resource. This server requires Kerberos authentication, so either double-check your browser configuration, or contact your administrator for assistance.

- **1.** Go to your cluster in Cloudera Manager.
- **2.** Click SQL Stream Builder from the list of services.
- **3.** Go to the Configuration tab.
- **4.** Select Category > Security .
- **5.** Type *kerberos* in the search field.
- **6.** Select the Enable Kerberos authentication setting.
- **7.** Open a terminal window.
- **8.** Configure your browser for Kerberos authentication:
	- Mozilla Firefox
		- **a.** Load the about:config page to open the low level Firefox configuration.
		- **b.** Search for network.negotiate-auth.trusted-uris preference.
		- **c.** Open the network.negotiate-auth.trusted-uris preference.
		- **d.** Enter the hostnames of the SQL Stream Console are protected by Kerberos HTTP SPNEGO.
		- **e.** Click Ok.
	- Internet Explorer
		- **a.** Configure the Local Intranet Domain
			- **1.** Click on the Settings icon in Internet Explorer.
			- **2.** Go to Internet options > Security.
			- **3.** Select Local Intranet zone.
			- **4.** Click on Sites.
			- **5.** Review that the following options are checked:
				- Include all local (intranet) sites not listed in other zones
				- Include all sites that bypass the proxy server are checked
			- **6.** Click Advanced.
			- **7.** Enter the hostnames and domains of the SQL Stream Console that are protected by Kerberos HTTP SPNEGO.
			- **8.** Click Ok.
		- **b.** Configure the Intranet Authentication
			- **1.** Click on the Settings icon in Internet Explorer.
			- **2.** Go to Internet options > Security.
			- **3.** Select Local Intranet zone.
			- **4.** Click on Custom level.

The Security Settings - Local Intranet Zone dialog box opens.

- **5.** Scroll down to the User Authentication options.
- **6.** Select Automatic logon only in Intranet Zone.
- **7.** Click Ok.
- **c.** Verify the Proxy Settings
	- **1.** Make sure that you enabled a proxy server.
	- **2.** Click on the Settings icon in Internet Explorer.
	- **3.** Go to Internet options > Connections.
	- **4.** Select LAN settings.
	- **5.** Confirm that the proxy server Address and Port number are correct.
	- **6.** Click Advanced.

The Proxy Settings dialog box opens.

- **7.** Add the Streaming SQL Console domains that are protected by Kerberos to the Exceptions field.
- **8.** Click Ok.
- Google Chrome
	- Windows
		- **a.** Open Control Panel > Internet Options > Security.
		- **b.** Perform the steps from the Internet Explorer configuration.
	- MacOS
		- **a.** Open a terminal window.

**b.** Copy and paste the following command:

```
defaults write com.google.Chrome AuthServerAllowlist
"*<host_domain>,*<host_domain1>,*<host_domain2>"
sudo scp <your_hostname>:/etc/krb5.conf /etc/krb5.conf
```
You will be prompted to provide your password.

kinit <username>

#### **Configuring custom Kerberos principal for SQL Stream Builder**

The Kerberos principal for SQL Stream Builder is configured by default to use the same service principal as the default process user. However, you can change the default setting by providing a custom principal in Cloudera Manager.

#### **About this task**

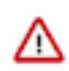

**Important:** Cloudera Manager configures CDP services to use the default Kerberos principal names. Cloudera recommends that you do not change the default Kerberos principal names. If it is unavoidable to do so, contact Cloudera Professional Services because it requires extensive additional custom configuration.

#### **Procedure**

- **1.** Go to your Cluster in Cloudera Manager.
- **2.** Select SQL Stream Builder from the list of services.
- **3.** Go to the Configuration tab.
- **4.** Search for the Kerberos principal by entering kerberos in the search field.
- **5.** Provide a custom name to the Kerberos Principal property.
- **6.** Click Save Changes.
- **7.** Click Actions > Restart next to the SQL Stream Builder service name to restart the service

#### <span id="page-18-0"></span>**Enabling Knox authentication**

You can use Knox authentication for SQL Stream Builder (SSB) to provide integration with customer Single Sign-On (SSO) solutions. Knox uses Kerberos (SPNEGO) to strongly authenticate itself towards the services.

Apache Knox Gateway is used to help ensure perimeter security for SSB. With Knox, enterprises can confidently extend the SSB UI and API endpoints to new users without Kerberos complexities. Knox provides a central gateway and has varying degrees of authorization, authentication, SSL, and SSO capabilities to enable a single access point for SSB.

Before you begin

- Install and configure Knox on your cluster. For more information, see the [Installing Apache Knox](https://docs.cloudera.com/cdp-private-cloud-base/7.1.7/knox-authentication/topics/cdpdc-knox-install.html) documentation.
- Enable Kerberos authentication for SSB. For more information, see [Enabling Kerberos authentication](https://docs.cloudera.com/csa/1.6.0/security/topics/csa-ssb-enable-authentication.html) section.

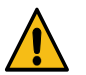

**Warning:** The **API Explorer** page of SSB cannot be accessed when using Apache Knox as authentication method.

#### **Enabling Knox for SSB in CDP Private Cloud Base 7.1.6**

When using SQL Stream Builder (SSB) on CDP Private Cloud Base 7.1.6, the Auto Discovery feature of Knox is not supported for SSB. This means you must manually configure Knox by adding the SSB as a custom service to the cdpproxy configuration, and then creating the SSB service definitions in Knox. **Extending Knox with the SSB service definitions**

You must create service definitions for the SSB Console and Materialized Views in the Knox Admin UI.

#### **Procedure**

- **1.** Go to your cluster in Cloudera Manager.
- **2.** Select Knox from the list of services.
- **3.** Select Knox Gateway Home.
- **4.** Open the General Proxy Information.
- **5.** Click Admin UI URL.

You are redirected to the Knox Manager page.

- **6.** Click Service Definitions under Resource Types.
- **7.** Click on the plus icon to add the SSB service definitions.

The Create a New Service Definition window appears.

**Create a New Service Definition** 

 $\times$ 

At a minimum you must modify the service's name and role attributes!

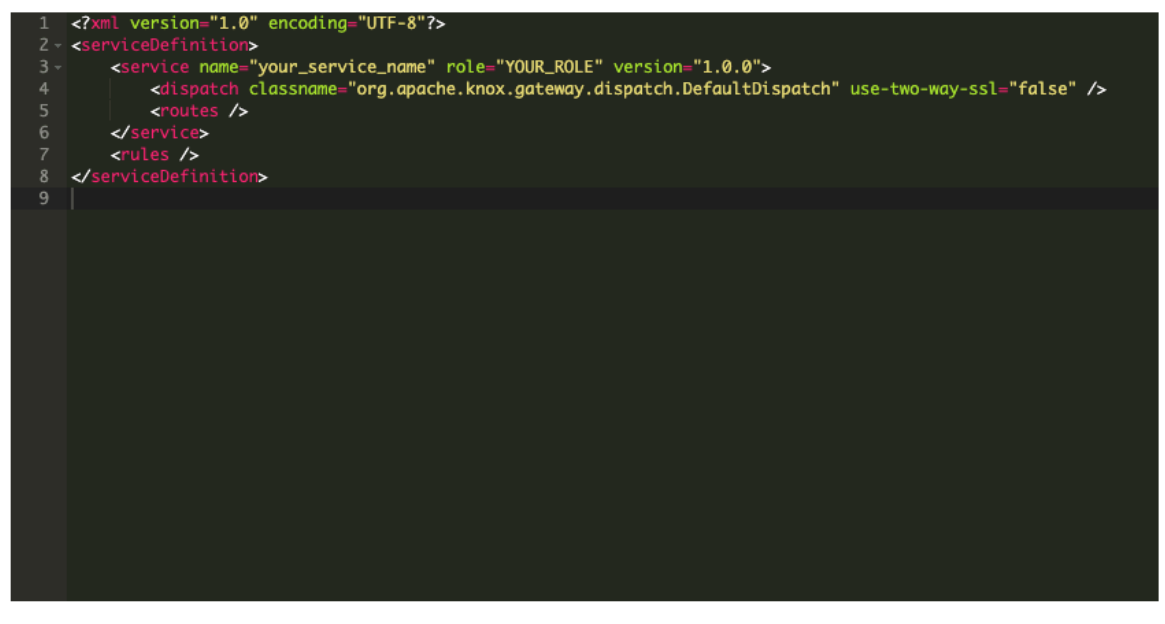

 $O<sub>k</sub>$ Cancel

- **8.** Delete the default text from the window.
- **9.** Create the service definitions for SSB.
	- a) Copy the following XML entry for the SSB-MVE-API service definition:

```
<?xml version="1.0" encoding="UTF-8"?>
<serviceDefinitions>
    <serviceDefinition>
       <service name="ssb-mve-api" role="SSB-MVE-API" version="1.6.0.0">
          <metadata>
             <context>/ssb-mve-api</context>
             <description>Streaming SQL Builder - Materialized View En
gine API</description>
             <shortDesc>SSB - MVE API</shortDesc>
             <type>API</type>
          </metadata>
          <routes>
             <route path="/ssb-mve-api/**">
```

```
 <rewrite apply="SSB-MVE-API/ssb-mve-api/path" to="requ
est.url"/>
             </route>
          </routes>
       </service>
       <rules>
          <rule dir="IN" name="SSB-MVE-API/ssb-mve-api/path" pattern="*
://*:*/**/ssb-mve-api/{path=**}?{**}">
             <rewrite template="{$serviceUrl[SSB-MVE-API]}/{path=**}?{
**}"/>
         \langlerule>
       </rules>
    </serviceDefinition>
</serviceDefinitions>
```
- b) Paste it to the New Service Definition window.
- c) Click Ok.
- d) Click on the plus icon to create a new service definition.
- e) Copy the following XML entry for the SSB-SSC-UI service definition:

```
<?xml version="1.0" encoding="UTF-8"?>
<serviceDefinitions>
    <serviceDefinition>
       <service name="ssb-ssc-ui" role="SSB-SSC-UI" version="1.6.0.0">
          <dispatch classname="org.apache.knox.gateway.dispatch.Configur
ableDispatch" use-two-way-ssl="false">
             <param>
                <name>responseExcludeHeaders</name>
                <value>Www-Authenticate</value>
             </param>
          </dispatch>
          <metadata>
             <context>/ssb-ssc-ui</context>
             <description>SQL Streaming Builder - Streaming SQL Console -
 UI</description>
             <shortDesc>SSB Console</shortDesc>
             <type>UI</type>
          </metadata>
          <routes>
             <route path="/ssb-ssc-ui/">
                <rewrite apply="SSB-SSC-UI/filter/outbound/headers" to=
"response.headers"/>
                <rewrite apply="SSB-SSC-UI/filter/outbound/body" to="res
ponse.body"/>
             </route>
             <route path="/ssb-ssc-ui/**">
                <rewrite apply="SSB-SSC-UI/filter/outbound/headers" to="
response.headers"/>
                <rewrite apply="SSB-SSC-UI/filter/outbound/body" to="resp
onse.body"/>
             </route>
             <route path="/ssb-ssc-ui/**?**">
                <rewrite apply="SSB-SSC-UI/filter/outbound/headers" to
="response.headers"/>
                <rewrite apply="SSB-SSC-UI/filter/outbound/body" to="re
sponse.body"/>
             </route>
          </routes>
       </service>
       <rules>
          <rule dir="IN" name="SSB-SSC-UI/rule/inbound/query" pattern="
*://*:*/**/ssb-ssc-ui/{path=**}?{**}">
```

```
 <rewrite template="{$serviceUrl[SSB-SSC-UI]}/{path=**}?{*
*}"/>
         \langlerule>
          <rule dir="IN" name="SSB-SSC-UI/rule/inbound/path" pattern="
*://*:*/**/ssb-ssc-ui/{**}">
              <rewrite template="{$serviceUrl[SSB-SSC-UI]}/{**}"/>
          </rule>
          <rule dir="IN" name="SSB-SSC-UI/rule/inbound/root" pattern="
*://*:*/**/ssb-ssc-ui/">
              <rewrite template="{$serviceUrl[SSB-SSC-UI]}/"/>
         \langlerule>
          <rule dir="OUT" flow="OR" name="SSB-SSC-UI/rule/outbound/hea
der/links">
              <match pattern="*://*:*/{path=**}?{**}">
                 <rewrite template="{$frontend[url]}/ssb-ssc-ui/{path=**}
" />
              </match>
              <match pattern="*://*:*/{path=**}">
                 <rewrite template="{$frontend[url]}/ssb-ssc-ui/{path=**}
'' / >
              </match>
              <match pattern="*://*:*/">
                 <rewrite template="{$frontend[url]}/ssb-ssc-ui/"/>
              </match>
         \langlerule>
          <rule dir="OUT" name="SSB-SSC-UI/rule/outbound/html/static" pat
tern="/static/\{**\}">
              <rewrite template="{$frontend[url]}/ssb-ssc-ui/static/{**}"/
>
          </rule>
           <rule dir="OUT" flow="OR" name="SSB-SSC-UI/rule/outbound/js/api
">
              <match pattern="/api/v1/query"/>
              <match pattern="/api/v1">
                 <rewrite template="{$frontend[path]}/ssb-ssc-ui/api/v1"/>
              </match>
         \langlerule>
           <rule dir="OUT" name="SSB-SSC-UI/rule/outbound/js/ws">
              <match pattern="/socket.io">
                 <rewrite template="{$frontend[path]}/ssb-ssc-ws/socket.
io"/>
              </match>
          </rule>
          <rule dir="OUT" flow="OR" name="SSB-SSC-UI/rule/outbound/html/l
ink">
              <match pattern="/{path=**}?{**}">
                 <rewrite template="{$frontend[url]}/ssb-ssc-ui/{path=**}?
{**}"/>
              </match>
              <match pattern="/{**}">
                 <rewrite template="{$frontend[url]}/ssb-ssc-ui/{**}"/>
              </match>
         \langlerule>
          <filter name="SSB-SSC-UI/filter/outbound/headers">
              <content type="application/x-http-headers">
                 <apply path="Location" rule="SSB-SSC-UI/rule/outbound/he
ader/links"/>
              </content>
          </filter>
          <filter name="SSB-SSC-UI/filter/outbound/body">
              <content type="*/javascript">
                 <apply path="/api/v1/query|/api/v1" rule="SSB-SSC-UI/r
ule/outbound/js/api"/>
```

```
 <apply path="/socket.io" rule="SSB-SSC-UI/rule/outbound/
js/ws"/>
             </content>
             <content type="*/html">
                <apply path="/static" rule="SSB-SSC-UI/rule/outbound/ht
ml/static"/>
                <apply path="/api/v1" rule="SSB-SSC-UI/rule/outbound/htm
1/link''/ <apply path="/ui.*" rule="SSB-SSC-UI/rule/outbound/html/
link"/>
             </content>
          </filter>
       </rules>
    </serviceDefinition>
</serviceDefinitions>
```
- f) Paste it to the New Service Definition window.
- g) Click Ok.
- h) Click on the plus icon to create a new service definition.
- i) Copy the following XML entry for the SSB-SSC-WS service definition:

```
<?xml version="1.0" encoding="UTF-8"?>
<serviceDefinitions>
    <serviceDefinition>
       <service name="ssb-ssc-ws" role="SSB-SSC-WS" version="1.6.0.0">
          <routes>
             <route path="/ssb-ssc-ws/socket.io/">
                <rewrite apply="SSB-SSC-WS/ssb-ssc-ws/inbound1" to="requ
est.url"/>
             </route>
             <route path="/ssb-ssc-ws/socket.io/**">
                <rewrite apply="SSB-SSC-WS/ssb-ssc-ws/inbound2" to="reque
st.url"/>
             </route>
          </routes>
       </service>
       <rules>
          <rule dir="IN" name="SSB-SSC-WS/ssb-ssc-ws/inbound1" pattern="
*://*:*/**/ssb-ssc-ws/socket.io/">
             <rewrite template="{$serviceUrl[SSB-SSC-WS]}/socket.io/"/>
          </rule>
          <rule dir="IN" name="SSB-SSC-WS/ssb-ssc-ws/inbound2" pattern
="*://*:*/**/ssb-ssc-ws/socket.io/{**}">
             <rewrite template="{$serviceUrl[SSB-SSC-WS]}/socket.io/{**}
" />
         \langlerule>
       </rules>
    </serviceDefinition>
</serviceDefinitions>
```
j) Paste it to the New Service Definition window.

k) Click Ok.

**10.** In the list of Service definitions, you should be able to see the following entries:

- SSB-MVE-API (1.6.0.0)
- SSB-MVE-API-PUBLIC (1.6.0.0)
- SSB-SSC-UI (1.6.0.0)
- SSB-SSC-WS (1.6.0.0)

#### **What to do next**

Complete the steps in *Accessing the Streaming SQL Console through Knox* section to open the Streaming SQL Console through Knox.

**Related Information**

[Accessing the Streaming SQL Console through Knox](https://docs.cloudera.com/csa/1.6.0/security/topics/csa-ssb-knox-reaching-ssb.html)

#### **Adding SSB services to the default topologies**

After creating the service definitions, you must add the SSB services to the Knox default topologies in Cloudera Manager.

#### **Procedure**

- **1.** Go to your cluster in Cloudera Manager.
- **2.** Click on Knox from the list of Services.
- **3.** Select Configuration.
- **4.** Search for Knox Simplified Topology Management.
- **5.** Add the following entries to the Knox Simplified Topology Management cdp-proxy:

```
SSB-SSC-UI:url=https://<ssb_console_host>:18112
SSB-SSC-UI:httpclient.connectionTimeout=5m
SSB-SSC-UI:httpclient.socketTimeout=5m
SSB-SSC-WS:url=wss://<ssb_console_host>:18112
```
**6.** Add the following entry to the Knox Simplified Topology Management - cdp-proxy-api:

SSB-MVE-API:url=https://<ssb\_mv\_host>:18131

You need to add the hostname to the entries as shown in the following example:

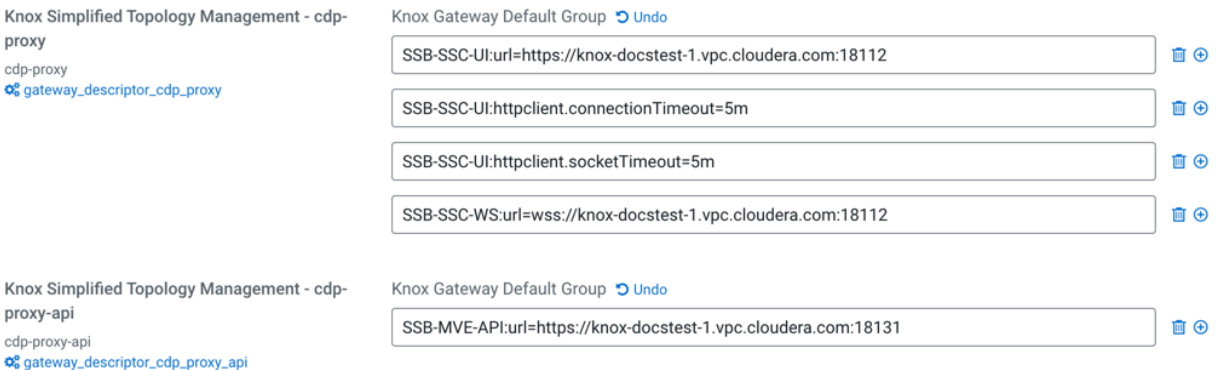

**7.** Click Save changes.

The Refresh needed indicator appears beside the Knox service name.

**8.** Refresh Knox.

#### **Defining the external URLs in SSB**

You must provide the cdp-proxy external URLs in Cloudera Manager to authenticate the user when accessing the Materialized Views and the Resource Manager through the Streaming SQL Console.

#### **Procedure**

- **1.** Go to your cluster in Cloudera Manager.
- **2.** Click on SQL Stream Builder from the list of Services.
- **3.** Select Configuration.
- **4.** Search for external\_url.

**5.** Add the following URL to Materialized View Engine External API URL:

https://<ssb\_mv\_host>:8443/gateway/cdp-proxy-api/ssb-mve-api

**6.** Add the following URL to Yarn resource manager external URL override:

https://<yarn\_rm\_host>:8443/gateway/cdp-proxy/yarn-ui-v2

**7.** Restart the Knox service.

#### **What to do next**

After manually configuring the Knox serivce for SQL Stream Builder, you can reach the Streaming SQL Console by completing the steps in *Accessing the Streaming SQL Builder through Knox* section.

#### **Enabling Knox for SSB in CDP Private Cloud Base 7.1.7**

When using SQL Stream Builder (SSB) on CDP Private Cloud Base 7.1.7, the Auto Discovery feature of Knox is supported for SSB. This means that you only need to enable the Knox Auto Discovery feature for SSB, and Cloudera Manager provides and manages all the required service definition files.

#### **Procedure**

- **1.** Go to your cluster in Cloudera Manager.
- **2.** Select Knox from the list of services.
- **3.** Select Configuration.
- **4.** Search for ssb in the Search field.

The SQL Stream Builder related properties are listed.

- **5.** Check the Auto Discovery (cdp-proxy) property box for the Streaming Builder Web Console, the SQL Streaming Builder WebSocket and the Materialized View Engine API.
- **6.** Click Save Changes.

The Refresh needed indicator appears beside the Knox service name.

**7.** Refresh Knox.

#### **What to do next**

Complete the steps in *Accessing the Streaming SQL Console through Knox* section to open the Streaming SQL Console through Knox.

#### **Accessing the Streaming SQL Console through Knox**

After manually configuring Knox and SSB, you should check if the SSO authentication works for the Streaming SQL Console.

#### **Procedure**

- **1.** Go to your cluster in Cloudera Manager.
- **2.** Click on Knox from the list of Services.

**3.** Select Knox Gateway Home.

You will be prompted to provide your username and password.

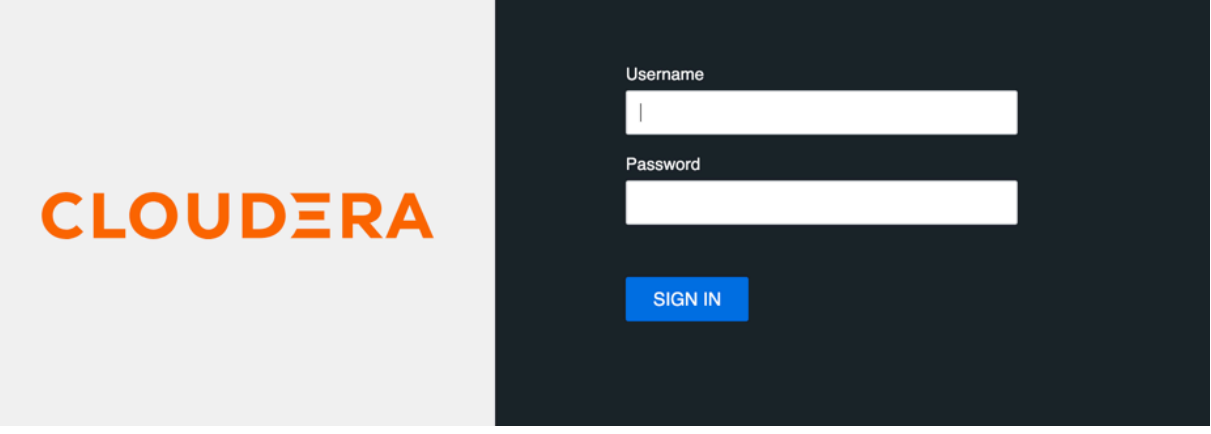

**4.** Click cdp-proxy under Topologies.

SSB Console should be listed under the cdp-proxy.

**5.** Click SSB Console.

You are redirected to the Streaming SQL Console page.

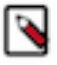

**Note:** In case SSB Console does not appear under the cdp-proxy topologies, try to clean up the deployments folder of Knox with the following command:

rm -rf /var/lib/knox/gateway/data/deployments/\*

After running the command, restart the Knox service.

## <span id="page-25-0"></span>**Uploading and unlocking your keytab in SSB**

After setting Kerberos or Knox authentication for SSB, you need to unlock the user specific keytabs on the Streaming SQL Console by providing your keytab passowrd or uploading the keytab file.

#### **About this task**

The following message is displayed on the Console in case the keytabs are still locked:

Console

Run SQL against unbounded streams of data and create persistent SQL streaming jobs

You need to unlock your keytab to run queries. Click here for the Keytab Manager.

#### **Before you begin**

• Before unlocking the keytab, you need to authenticate your username.

#### **Procedure**

- **1.** Navigate to the Streaming SQL Console.
	- a) Go to your cluster in Cloudera Manager.
	- b) Select SQL Stream Builder from the list of services.
	- c) Click SQLStreamBuilder Console.

The **Streaming SQL Console** opens in a new window.

**2.** Click your username at the right top corner of the Streaming SQL Console.

#### **3.** Click Manage keytab.

You are redirected to the **Keytab Manager** page.

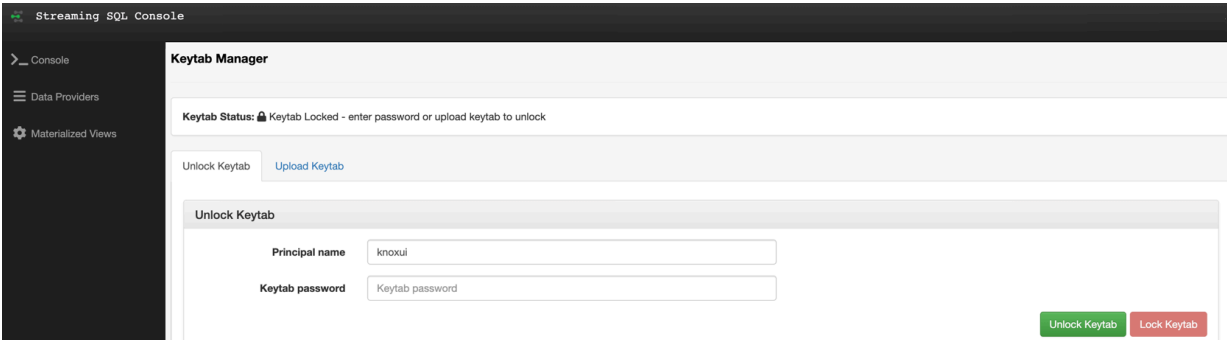

You can either unlock the keytab already existing on the cluster, or you can directly upload your keytab file in the SQL Stream Builder.

- **4.** Provide your password to the Keytab Password field to unlock your keytab.
- **5.** Click Unlock Keytab.
- **6.** Click Choose file to upload your keytab file.

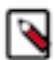

**Note:** Ensure that the filename does not contain whitespaces.

- **7.** Search and select your keytab file.
- **8.** Click Upload Keytab.
- **9.** Click Unlock Keytab.

In case there is an error when unlocking your keytab, you can get more information about the issue with the following steps:

**a.** Manually upload your keytab to the Streaming Analytics cluster:

```
scp <location>/<your_keytab_file> <workload_username>@<manager_node_FQDN
>:.
                     Password:<your_workload_password>
```
**b.** Access the manager node of your Streaming Analytics cluster:

```
ssh <workload_username>@<manager_node_FQDN>
                         Password: <workload_password>
```
**c.** Use kinit command to authenticate your user:

kinit -kt <keytab\_filename>.keytab <workload\_username>

**d.** Use the flink-yarn-session command to see if the authentication works properly:

```
flink-yarn-session -d \ 
-D security.kerberos.login.keytab=<keytab_filename>.keytab \ 
-D security.kerberos.login.principal=<workload_username>
```
In case the command fails, you can review the log file for further information about the issue.

## <span id="page-26-0"></span>**Encryption in SSB**

When auto-TLS is disabled for the SQL Stream Builder (SSB) service, you must manually set the TLS properties for SSB in Cloudera Manager.

#### **Before you begin**

Ensure that you have set up Transport Layer Security (TLS) (formerly known as Secure Socket Layer (SSL)) for Cloudera Manager:

- Generated TLS certificates
- Configured TLS for Admin Console and Agents
- Enabled server certificate verification on Agents
- Configured agent certificate authentication
- Configured TLS encryption on the agent listening port

For more information, see the [Cloudera Manager](https://docs.cloudera.com/cdp-private-cloud-base/7.1.7/security-encrypting-data-in-transit/topics/cm-security-guide-ssl-certs.html) documentation.

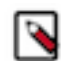

**Note:** You can also configure the security parameters when adding SQL Stream Builder as a service using the Add Service Wizard.

#### **Procedure**

- **1.** Click SQL Builder service on your Cluster.
- **2.** Go to the Configuration tab.
- **3.** Select Category > Security. All the security related properties are displayed.
- **4.** Edit the security properties according to the cluster configuration.

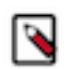

**Note:** You need to provide the keystore and truststore information for the Materialized View Engine, the SQL Stream Engine, and for the Streaming SQL Console.

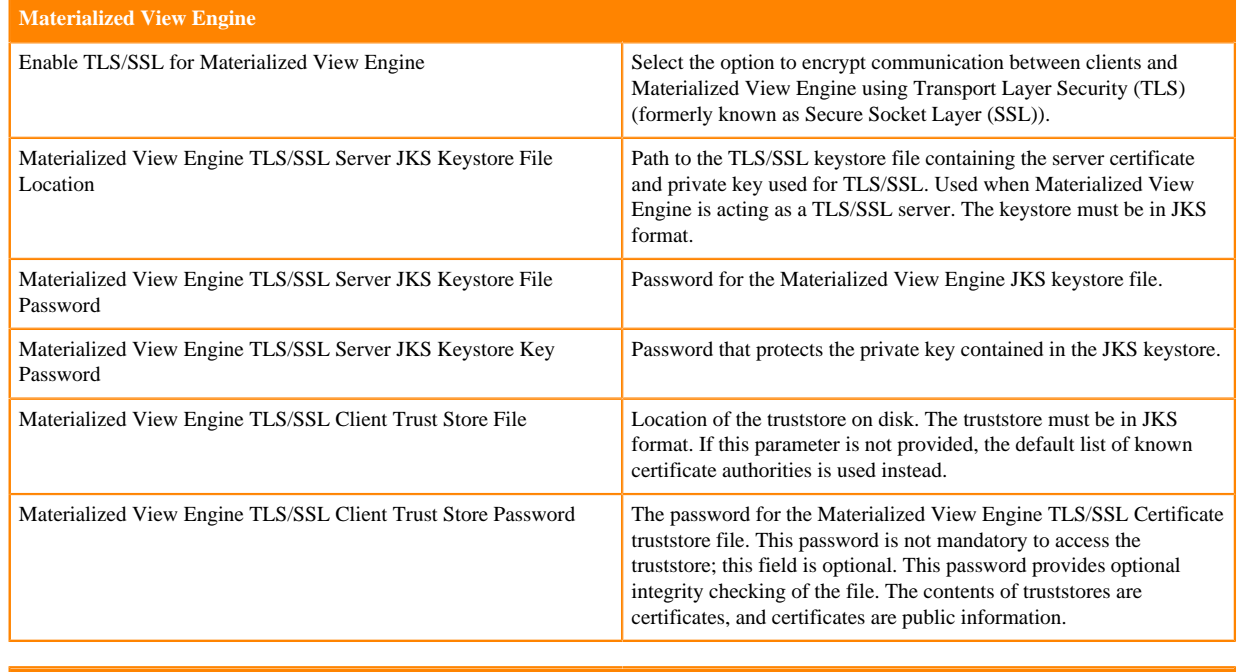

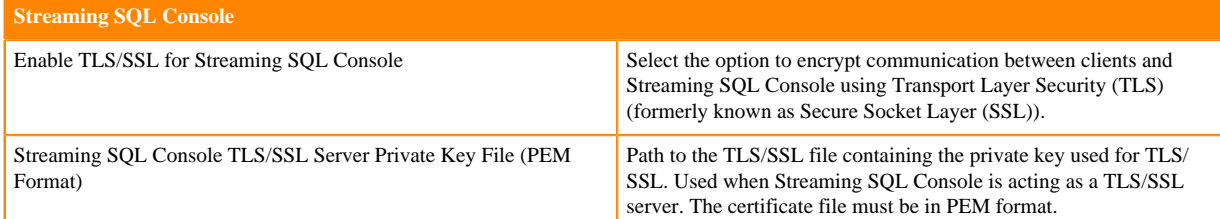

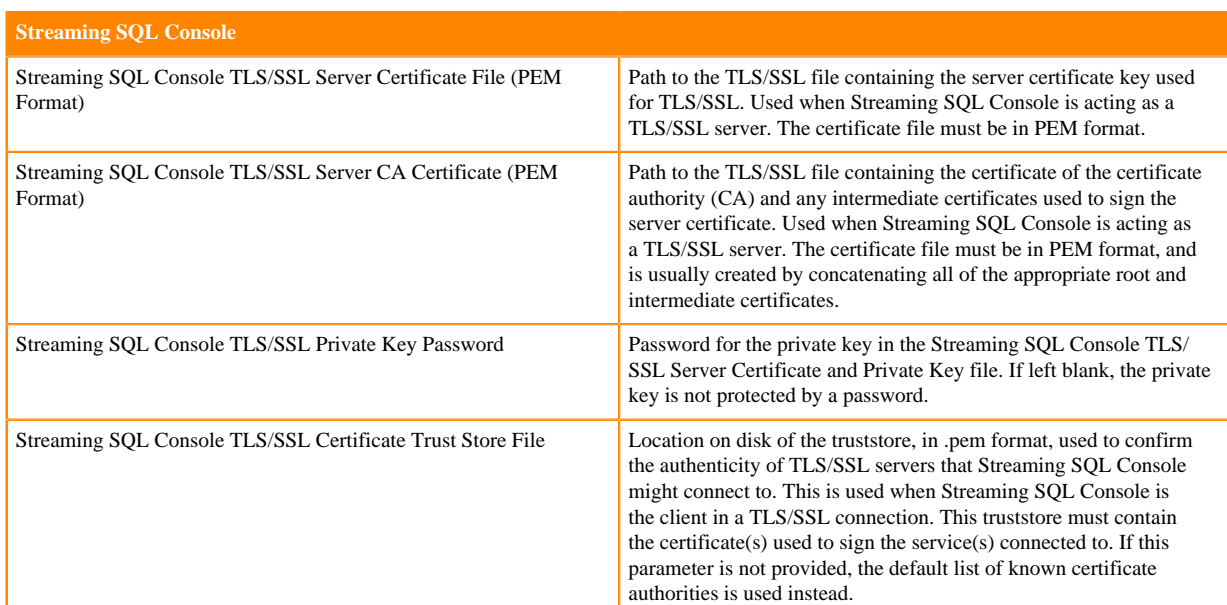

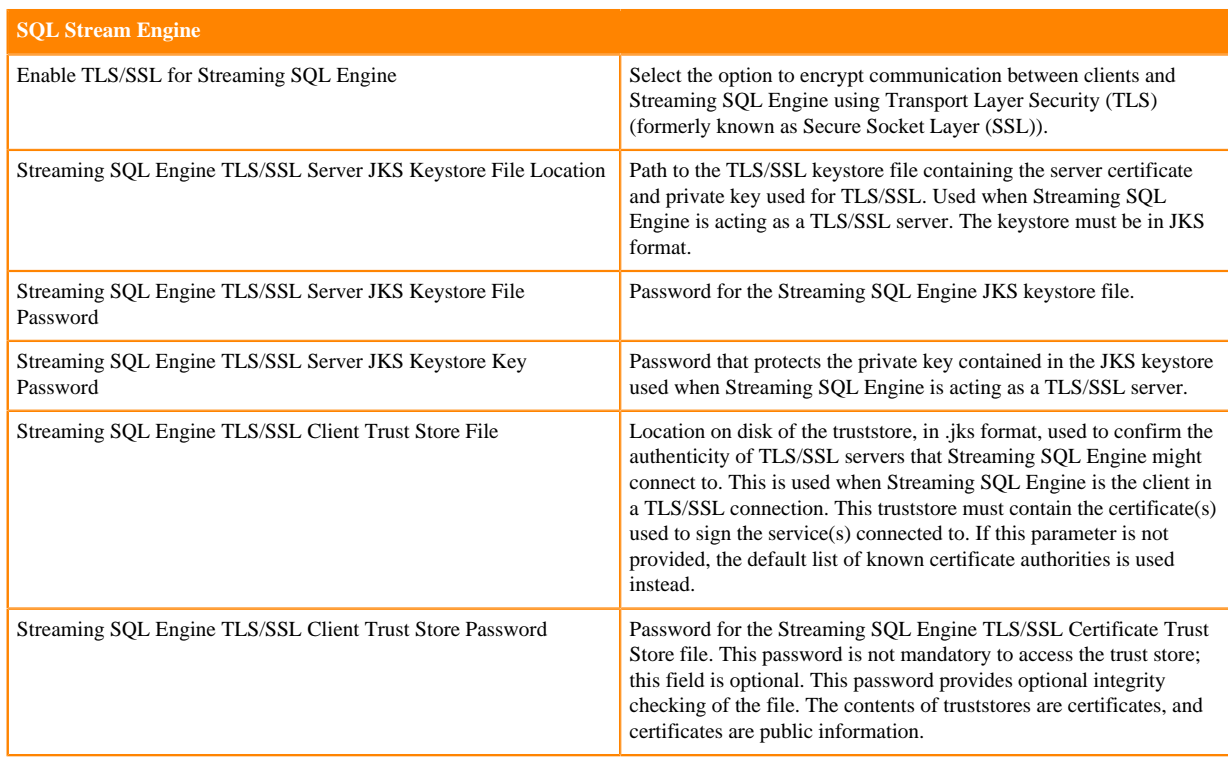

#### **5.** Click Save Changes.

#### <span id="page-28-0"></span>**Enabling TLS for database connection**

You can enable encrypted communication between SSB and the configured databases using the Database connection property in Cloudera Manager.

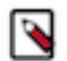

**Note:** When you are using Auto-TLS the configuration for the Database TLS connection is not enabled automatically.

#### **Procedure**

**1.** Go to your cluster in Cloudera Manager.

- **2.** Click SQL Stream Builder from the list of services.
- **3.** Select Configuration tab.
- **4.** Add database\_tls\_connection to the Search box.

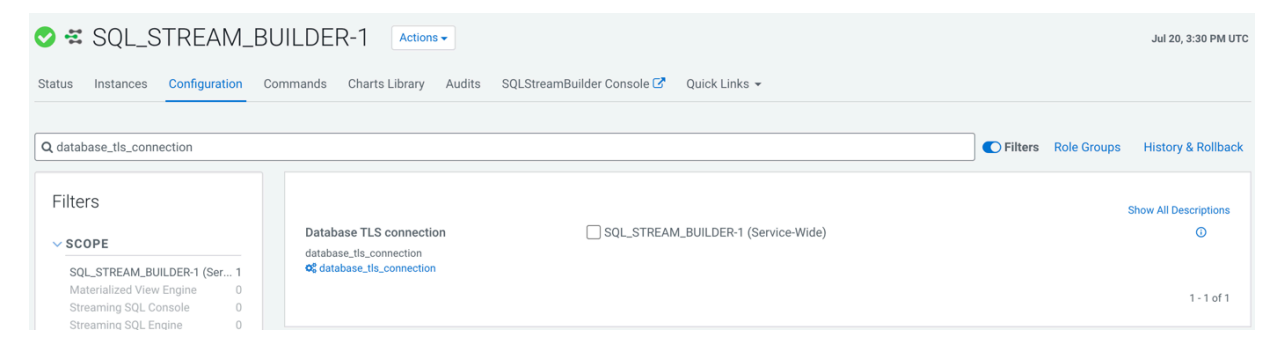

- **5.** Select Database TLS connection to enable encryption for the databases.
- **6.** Click Save changes.
- **7.** Restart the SQL Stream Builder service.
	- a) Click Action > Restart next to the SQL Stream Builder service name.

#### **Results**

Encrypted communication is enabled between SSB and the configured databases.

#### **What to do next**

You must rotate the Certificate Authority and Host Certificates to update the security requirements of your cluster. For more information, see the [Rotate Auto-TLS Certificate Authority and Host Certificates](https://docs.cloudera.com/cdp-private-cloud-base/7.1.7/security-encryption-reference/topics/security-rotate-auto-tls-ca-and-host-certificates.html) in Cloudera Manager documentation.

## <span id="page-29-0"></span>**Configuring Ranger policies for SSB**

You must add SQL Stream Builder (SSB) service user named ssb to the Ranger policies that are used by Kafka, Schema Registry, Hive and Kudu to provide access to topics, schemas and tables provided by the components.

Before you begin

- Install Apache Ranger on your cluster. For more information, see the [Production Installation](https://docs.cloudera.com/cdp-private-cloud-base/7.1.7/installation/topics/cdpdc-prod-installation.html) documentation.
- Add the required Ranger policies for Flink. For more information, see [Configuring Ranger policies for Flink](https://docs.cloudera.com/csa/1.6.0/security/topics/csa-flink-ranger-policies.html) documentation.

You can reach the Ranger User Interface through Cloudera Manager:

- **1.** Go to your cluster in Cloudera Manager.
- **2.** Select Ranger from the list of services.
- **3.** Click on Ranger Admin Web UI.

You are redirected to the Ranger Admin Web UI.

#### <span id="page-29-1"></span>**Adding SSB user to Kafka policies**

You must add the ssb user to the following policies:

- all-consumergroup
- all-topic
- **1.** Select cm\_kafka from the Service Manager home page on the Ranger Admin Web UI.

You are redirected to the list of Kafka policies page.

**2.** Click on the edit button of the all-consumergroup policy.

- **3.** Add the SSB user to the Select User field under the Allow Conditions setting.
- **4.** Click Save.

You are redirected to the list of Kafka policies page

- **5.** Click on + More… to check if the SSB user is listed under the Users for the consumergroup policy.
- **6.** Add the ssb user to the following policy with the above steps as well:
	- all-topic
	- all-transationalid
	- all-cluster
	- all-delegationtoken

#### <span id="page-30-0"></span>**Adding SSB user to Schema Registry policies**

You must add the ssb user to the following policy:

- all-schema-group, schema-metadata, schema-branch, schema-version
- **1.** Select cm\_schema-registry from the Service Manager home page on the Ranger Admin Web UI.

You are redirected to the list of Schema Registry policies page.

- **2.** Click on the edit button of the all-schema-group, schema-metadata, schema-branch, schema-version policy.
- **3.** Add the ssb user to the Select User field under the Allow Conditions setting.
- **4.** Click Save.

You are redirected to the list of Schema Registry policies page.

**5.** Click on + More… to check if the SSB user is listed under the Users for the schema-group, schema-metadata, schema-branch, schema-version policy.

#### <span id="page-30-1"></span>**Adding SSB user to Hive policies**

You must add the ssb user to the following policy:

- all-global
- all-database, table, column
- all-database, table
- all-database
- all-hiveservice
- all-database, udf
- all-url
- **1.** Select cm\_hadoopsql from the Service Manager home page on the Ranger Admin Web UI.

You are redirected to the list of Hadoop SQL policies page.

- **2.** Click on the edit button of the all-global policy.
- **3.** Add the SSB user to the Select User field under the Allow Conditions setting.
- **4.** Click Save.

You are redirected to the list of Hadoop SQL policies page.

- **5.** Click on + More… to check if the SSB user is listed under the Users for the all-global policy.
- **6.** Add the ssb user to the following policy with the above steps as well:
	- all-database, table, column
	- all-database, table
	- all-database
	- all-hiveservice
	- all-database, udf
	- all-url

## <span id="page-31-0"></span>**Adding SSB user to Kudu policies**

You must create a policy to grant access to Kudu tables for the ssb user.

**1.** Select cm\_kudu from the Service Manager home page on the Ranger Admin Web UI.

You are redirected to the Create Policy page.

- **2.** Click on Add New Policy.
- **3.** Provide a name to the Policy Name field.
- **4.** Provide a prefix for the Databases you want to add to the policy or type *\** to select all.
- **5.** Provide a prefix for the table you want to add to the policy or type *\** to select all.
- **6.** Provide a prefix for the column you want to add to the policy or type *\** to select all.
- **7.** Add the ssb user to the Select User field under the Allow Conditions setting.
- **8.** Click on the plus icon to Add Permissions to the Permissions field.
- **9.** Click on the specific permissions or Select All.
- **10.** Click on Add at the bottom of the page.

You are redirected to the list of Kudu policies page where the created policy should be listed.

**11.** Click on + More… to check if the ssb user is listed under the Users for the created policy.

## <span id="page-31-1"></span>**Managing teams in Streaming SQL Console**

You can manage your team, team members and invite new team members under the Teams menu on the Streaming SQL Console.

#### **About this task**

By default, a new user is assigned to the ssb\_default team which is a default team for the administrator within SQL Stream Builder (SSB). Every user who can access the Streaming SQL Console on the same cluster, is automatically added and listed as Team Members in the ssb\_default team. Only the administrator has the privilege to change the access level for a team member, and inactivate-activate a team member from the ssb\_default team. Team members can create their own team. In this case, only the Team Owner can delete their team. A team can be deleted by the Team Owner of that certain team. A team cannot be deleted if it is a primary team of a user or it is the default team (ssb\_default).

Every team member in a team (ssb\_default team or user created team) can access the created Tables, User Defined Functions, Materialized Views and API keys within a team. A team member can also view the jobs submitted in a team they are a member of. This authorization model is also expanded to the Flink Dashboard. When you access the Flink Dashboard from the main menu of Streaming SQL Console, you can only see the jobs of the team that you select as an Active Team.

A user can be a part of multiple teams, and can switch between them. On the Streaming SQL Console, the currently selected team is shown under the Active Team header. A team member can invite other members to join their team. The invitation can be accepted or ignored. To view the invitation within a team click the View Team Invitations button.

#### **Procedure**

- **1.** Navigate to the Streaming SQL Console.
	- a) Go to your cluster in Cloudera Manager.
	- b) Select SQL Stream Builder from the list of services.
	- c) Click SQLStreamBuilder Console.

The **Streaming SQL Console** opens in a new window.

**2.** Select your username.

#### **3.** Click Teams.

You are redirected to the **Teams** page.

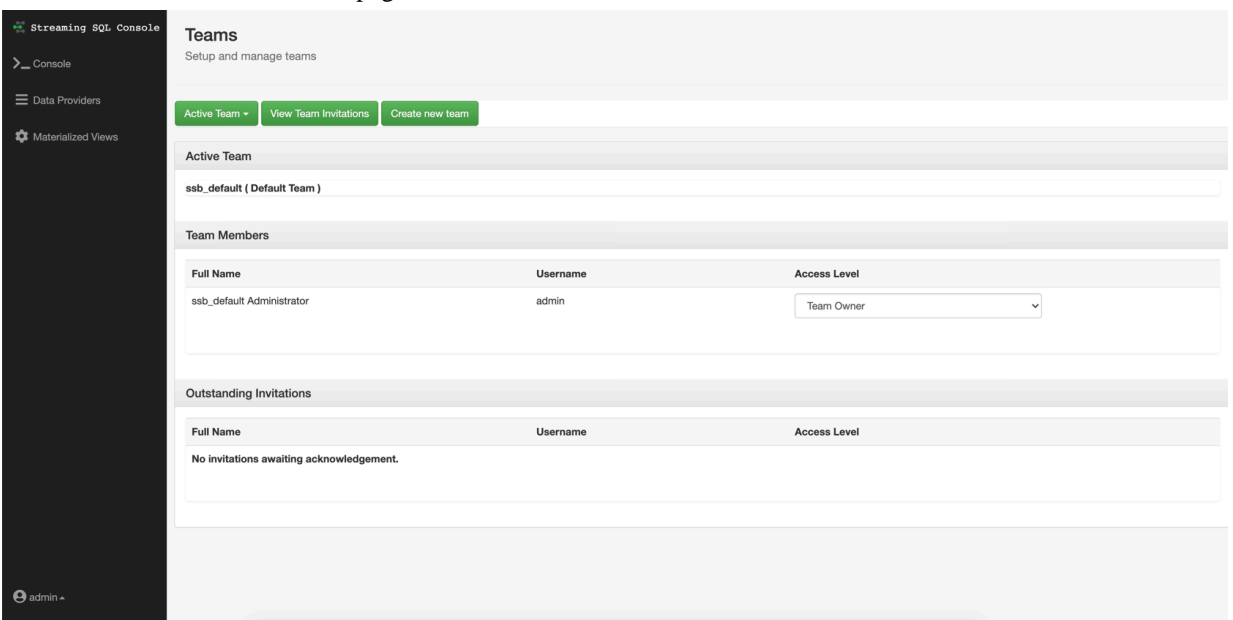